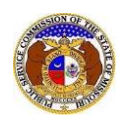

To file a new utility event (electrical contact reporting, incident, or outage):

- 1) Navigate to EFIS.
- 2) Click the **Log In** link located in the *Header Links* in the upper, right-hand corner.

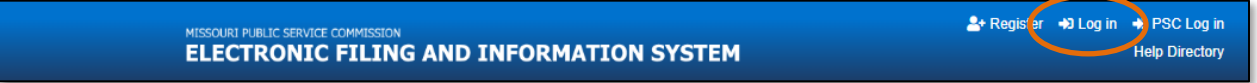

- 3) In the **Email Address** field, input the user's email address registered with their user account.
- 4) In the **Password** field, input the user's password.
- 5) Click the **Log In** button.

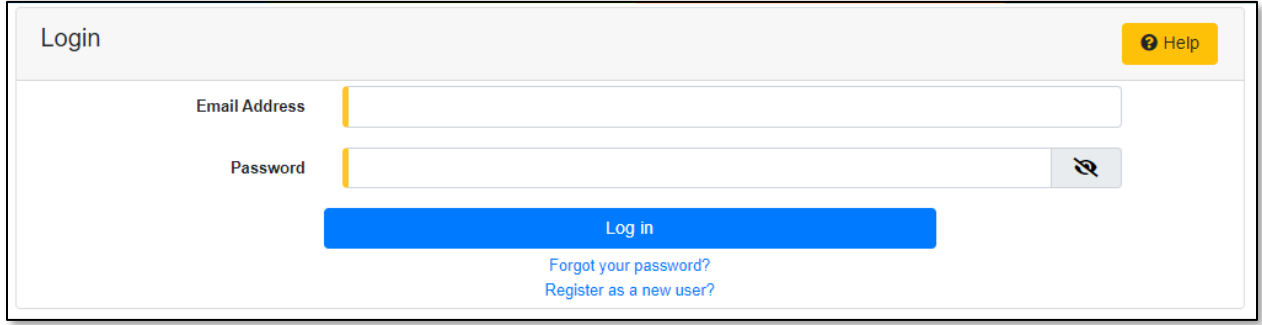

6) Select the 'Utility Compliance e-Filings & Search' tab.

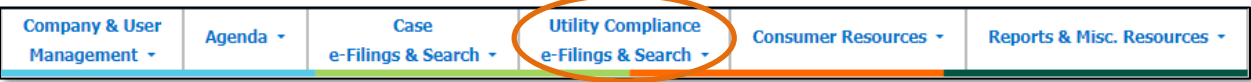

7) Select the 'New Utility Event e-Filing' link.

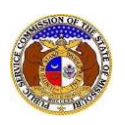

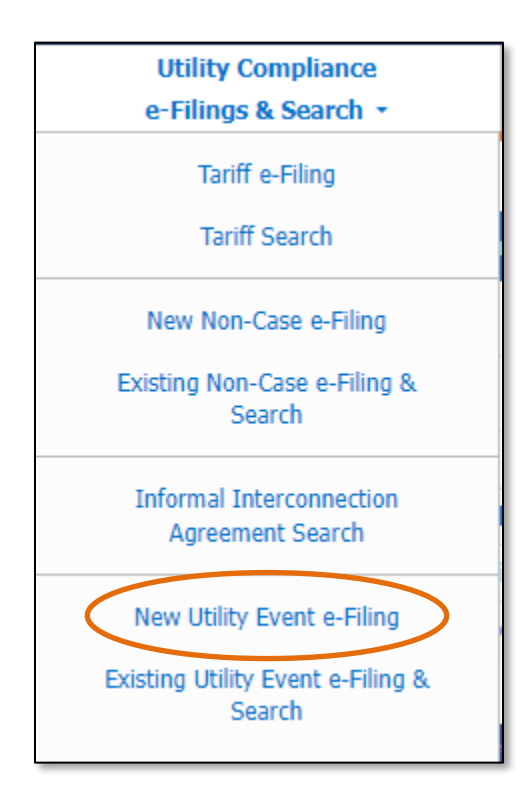

8) In the **Event Date** field, input or select the applicable date and time of the event.

9) In the **Company** field, select the applicable company from the drop-down list.

10) In the **Report Type** field, select the applicable type of report from the drop-down list.

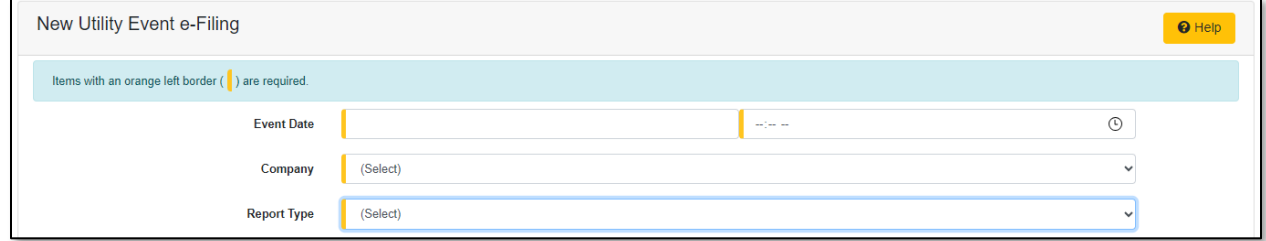

11) In the **Submission Sub Type** field, select the applicable type of submission from the drop-down list.

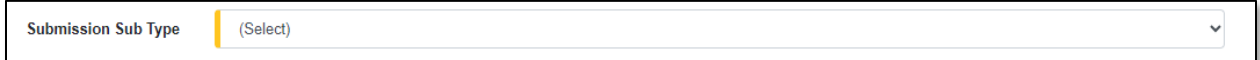

- 12) Depending on what type of submission sub-type is selected, will determine which fields are displayed on the page.
	- a) For Electrical Contact Reporting, complete the following:
		- i) In the **Issue** field, select the type of issue from the drop-down list.
		- ii) In the **Number of Persons Injured** field, input the number of people injured, if any.
		- iii) In the **Number of Injuries Requiring Hospital Admissions** field, input the number of injuries which require hospitalization, if any.
		- iv) In the **Number of Fatalities** field, input the number of fatalities, if any.

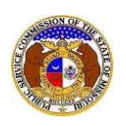

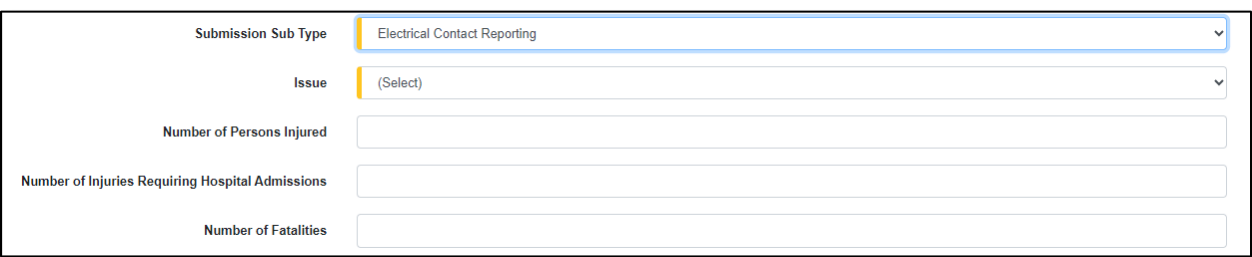

- b) For Incident for electric companies, complete the following:
	- i) In the **Issue** field, select the type of issue from the drop-down list.

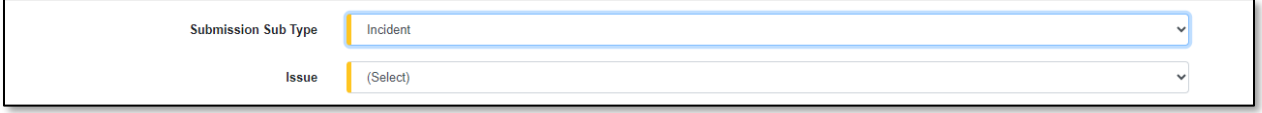

- c) For Incident for all other utility types, complete the following:
	- i) In the **Issue** field, select the type of issue from the drop-down list.
	- ii) In the **Number of Persons Injured** field, input the number of people injured, if any.
	- iii) In the **Number of Injuries Requiring Hospital Admissions** field, input the number of injuries which require hospitalization, if any.
	- iv) In the **Number of Fatalities** field, input the number of fatalities, if any.

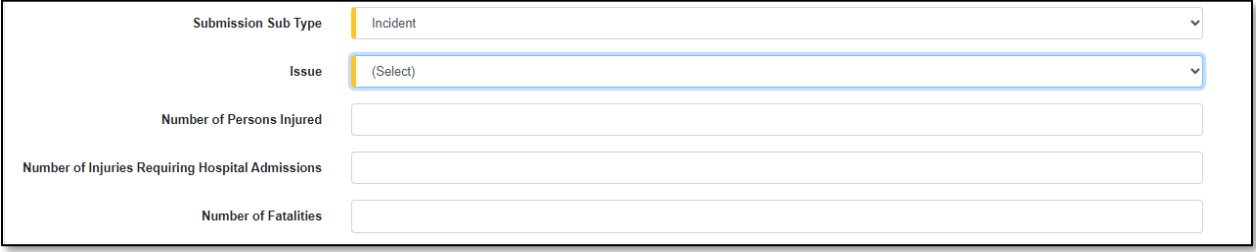

- d) For Outage, complete the following:
	- i) In the **Issue** field, select the type of issue from the drop-down list.
	- ii) In the **Number of Persons Injured** field, input the number of people injured, if any.
	- iii) In the **Number of Injuries Requiring Hospital Admissions** field, input the number of injuries which require hospitalization, if any.
	- iv) In the **Number of Fatalities** field, input the number of fatalities, if any.
	- v) In the **Number of Consumers Affected** field, input the number of consumers affected by the outage, if any.
	- vi) In the **Expected Restoration of Service** field, input or select the date and time service is expected to be restored.
	- vii) In the **Service Restored Date** field, input or select the date and time the service was restored, if known.

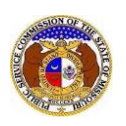

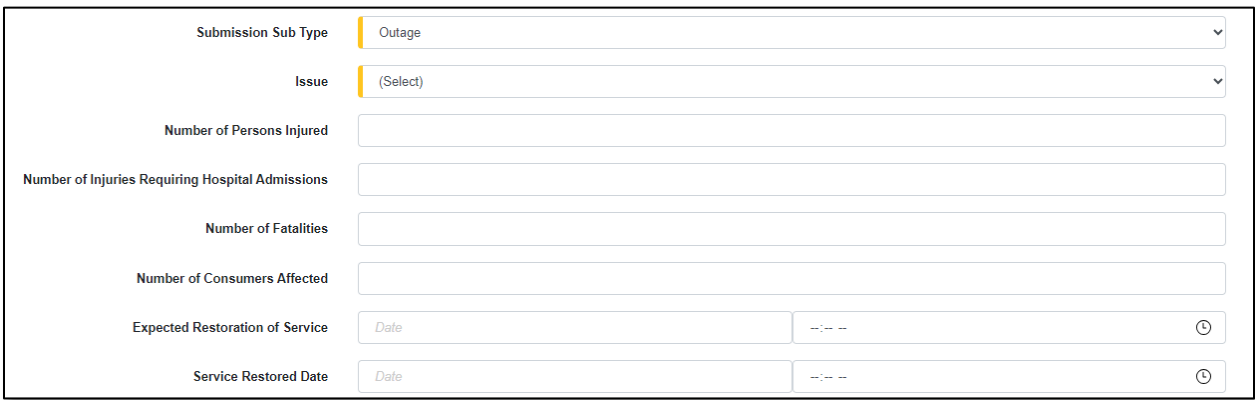

13) If the event resulted in an outage, check the box beside **Utility Event Resulted in Outage**.

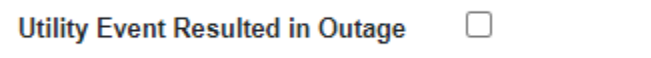

- a) In the **Number of Consumers Affected** field, input the number of consumers affected by the outage.
- b) In the **Expected Restoration of Service** field, input or select the date and time service is expected to be restored.
- c) In the **Service Restored Date** field, input or select the date and time the service was restored, if known.

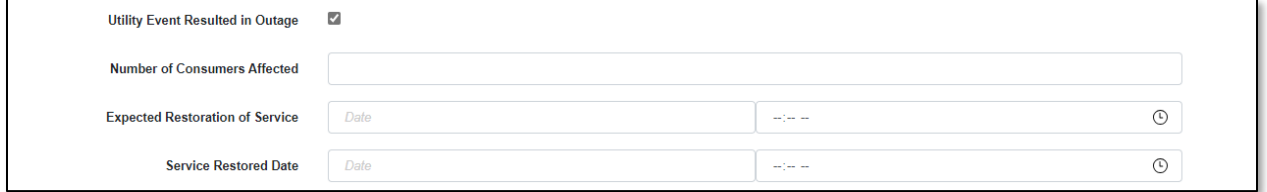

14) In the **Description** field, input a brief description of the event.

15) The **Report Date** field will auto populate to the current date and time.

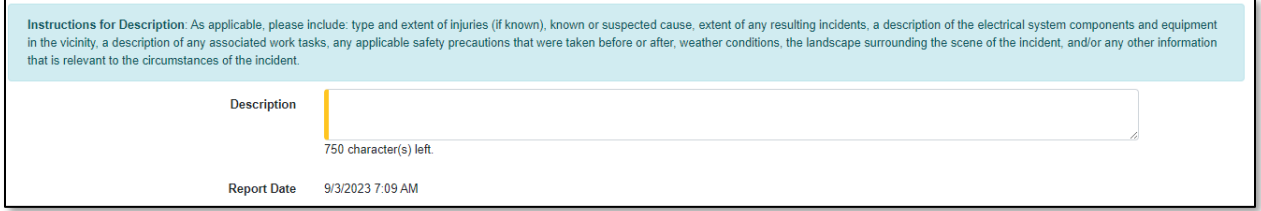

16) In the *Event Location* section, click the **Add New** button to add the location of the event.

Event Location  $+$  Add New

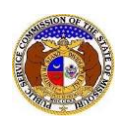

- a) An *Add Event Location* pop-up message will be displayed. Complete the following:
	- i) In the **Address Line 1** field, input the street address.
	- ii) In the **Address Line 2** field, input the apartment, studio or floor.
	- iii) In the **City** field, input the city.
	- iv) In the **State** field, select the state from the drop-down list. (1) This field is set to 'Missouri' as the default.
	- v) In the **Zip** field, input the zip code.
	- vi) In the **County** field, select the county from the drop-down list.
	- vii) In the **Country** field, select the country from the drop-down list.
		- (1) This field is set to 'United States of America' as the default.

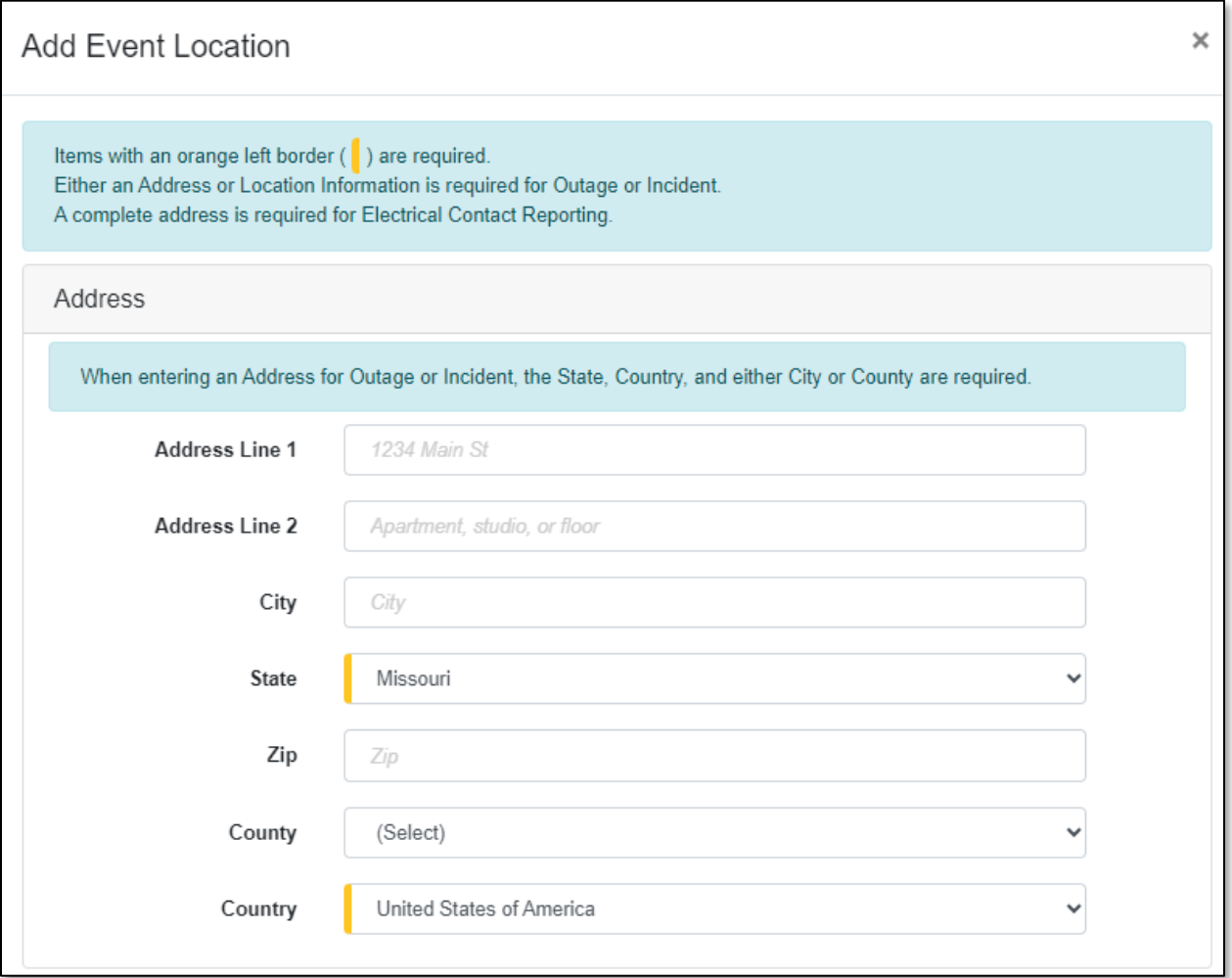

viii) In the **Location Description** field, input a description of the location.

ix) Click the **Submit** button after all fields have been completed; or click the **Close** button to close the pop-up message.

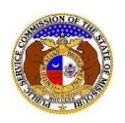

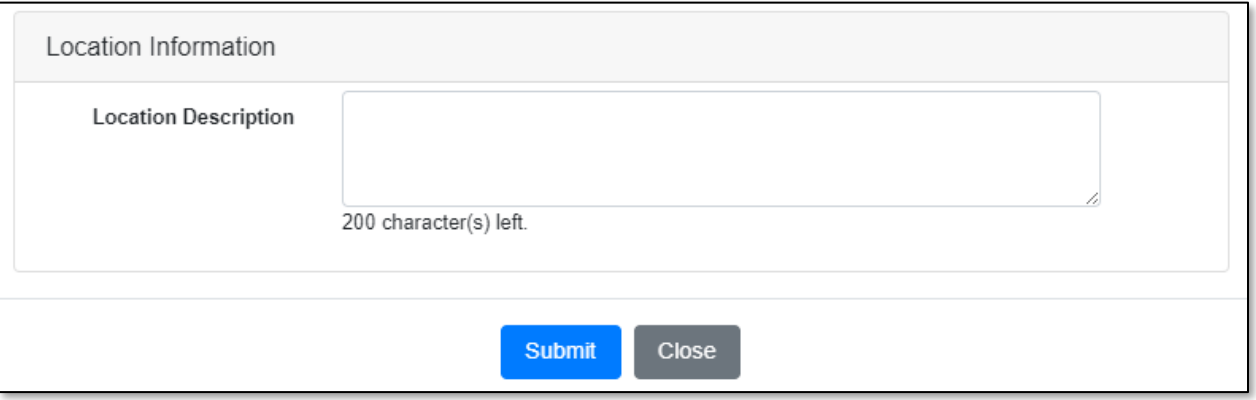

17) In the *Utility Contact* section, complete the following information:

- a) In the **Representative Type** field, select the applicable type of representative from the dropdown list.
- b) In the **Person** field, select the applicable contact person from the drop-down list.
	- i) If the person is not listed in the drop-down list, click the **Add New** button to add the name.

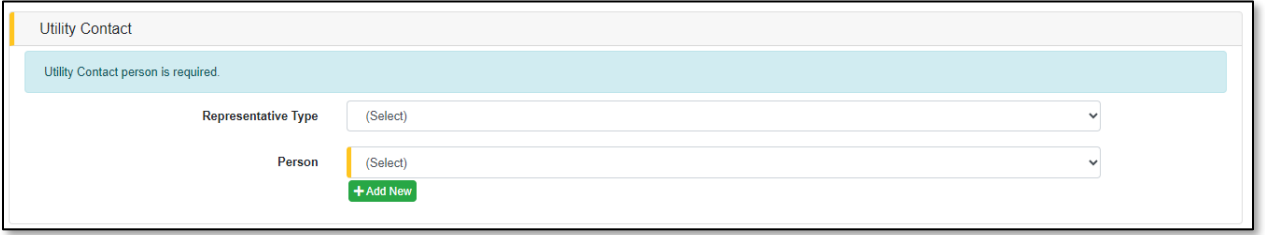

- ii) An *Add Person* pop-up message will be displayed. Complete the following:
	- (1) In the **First Name** field, input the complainant's first name.
	- (2) In the **Middle Name** field, input the complainant's middle name or middle initial.
	- (3) In the **Last Name** field, input the complainant's last name.
	- (4) Click the **Submit** button after all fields have been completed; or click the **Clear** button to clear all fields and start over.

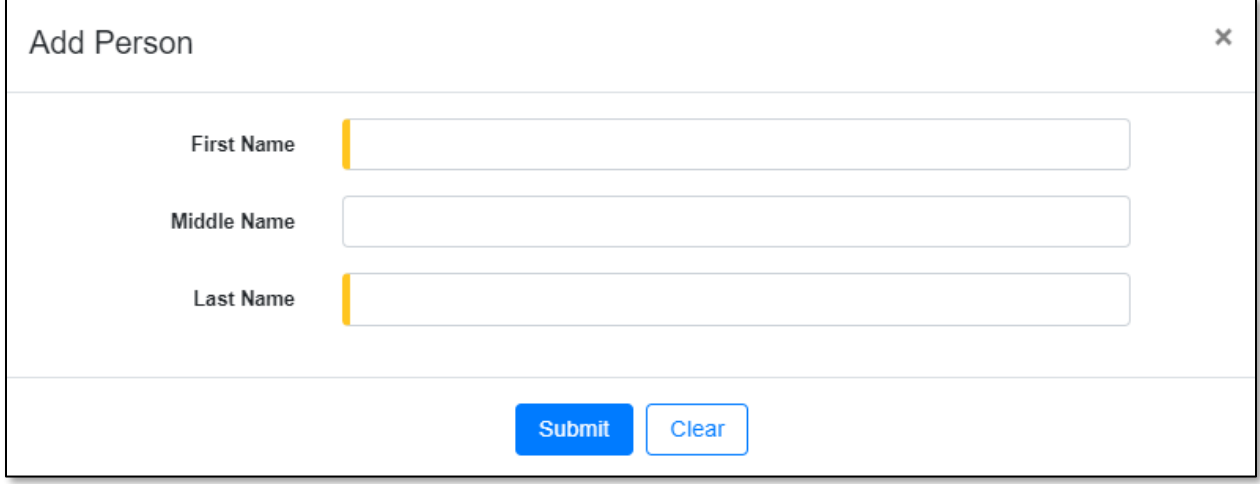

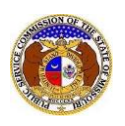

- c) In the **Email Address** field, select the applicable email address from the drop-down list.
	- i) If the email address is not listed in the drop-down list, click the **Add New** button to add an email address.

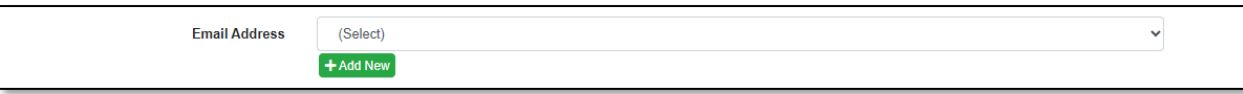

- ii) An *Add Email Address* pop-up message will be displayed. Complete the following:
	- (1) In the **Email Address** field, input the email address.
	- (2) Click the **Submit** button after all fields have been completed; or click the **Clear** button to clear all fields and start over.

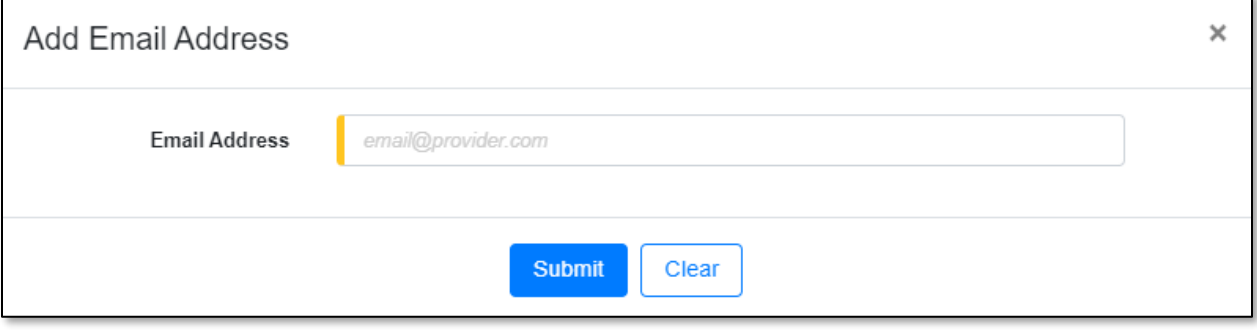

- d) In the **Phone** field, select the applicable phone number from the drop-down list.
	- i) If the phone number is not listed in the drop-down list, click the **Add New** button to add a phone number.

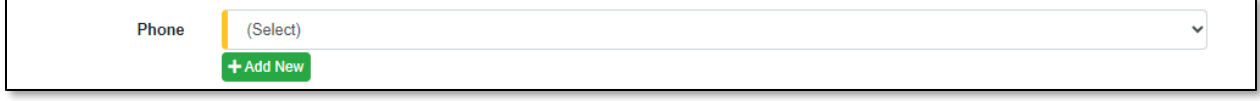

- ii) An *Add Phone* pop-up message will be displayed. Complete the following:
	- (1) In the **Phone Type** field, select the applicable type of phone from the drop-down list.
	- (2) Beside the **Is International** field, check the box if the phone number is an international phone number.
	- (3) In the **Number** field, input the phone number.
	- (4) In the **Extension** field, input the extension, if any.
	- (5) Click the **Submit** button after all fields have been completed; or click the **Clear** button to clear all fields and start over.

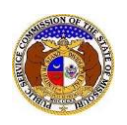

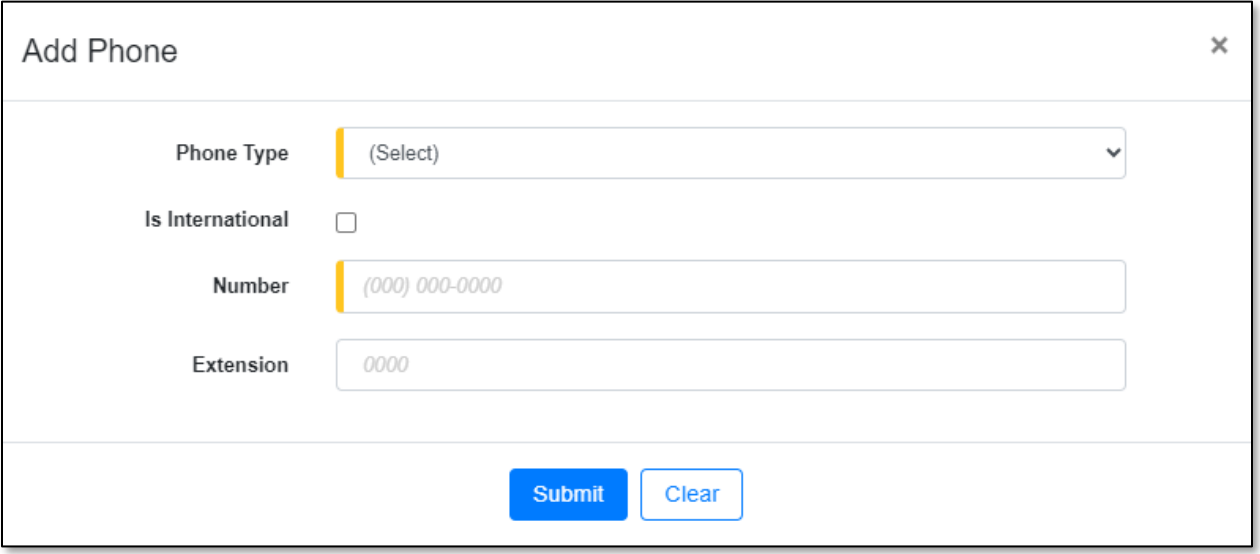

- 18) In the *Utility Technical Contact* section, complete the following information:
	- a) In the **Representative Type** field, select the applicable type of representative from the dropdown list.
	- b) In the **Person** field, select the applicable contact person from the drop-down list.
		- i) If the person is not listed in the drop-down list, click the **Add New** button to add the name.

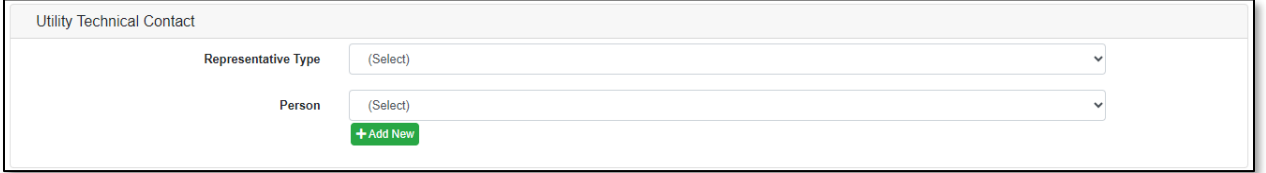

- ii) An *Add Person* pop-up message will be displayed. Complete the following:
	- (1) In the **First Name** field, input the complainant's first name.
	- (2) In the **Middle Name** field, input the complainant's middle name or middle initial.
	- (3) In the **Last Name** field, input the complainant's last name.
	- (4) Click the **Submit** button after all fields have been completed; or click the **Clear** button to clear all fields and start over.

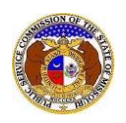

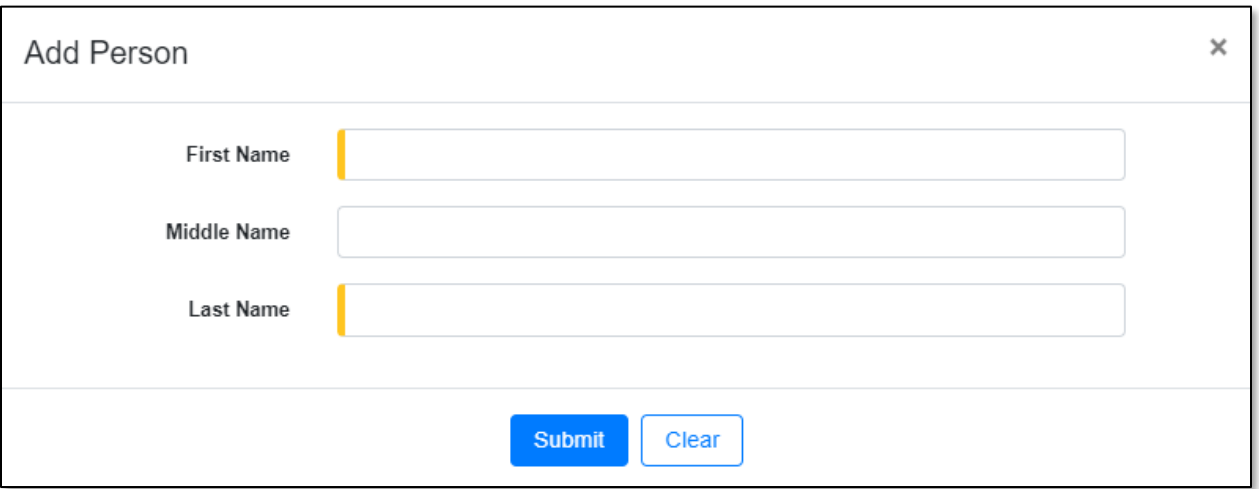

- c) In the **Email Address** field, select the applicable email address from the drop-down list.
	- i) If the email address is not listed in the drop-down list, click the **Add New** button to add an email address.

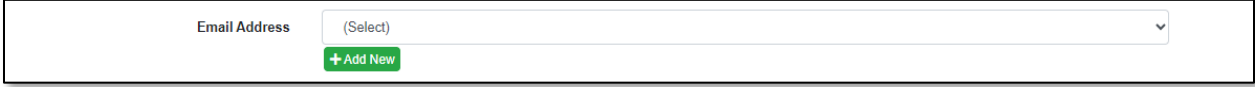

- ii) An *Add Email Address* pop-up message will be displayed. Complete the following:
	- (1) In the **Email Address** field, input the email address.
	- (2) Click the **Submit** button after all fields have been completed; or click the **Clear** button to clear all fields and start over.

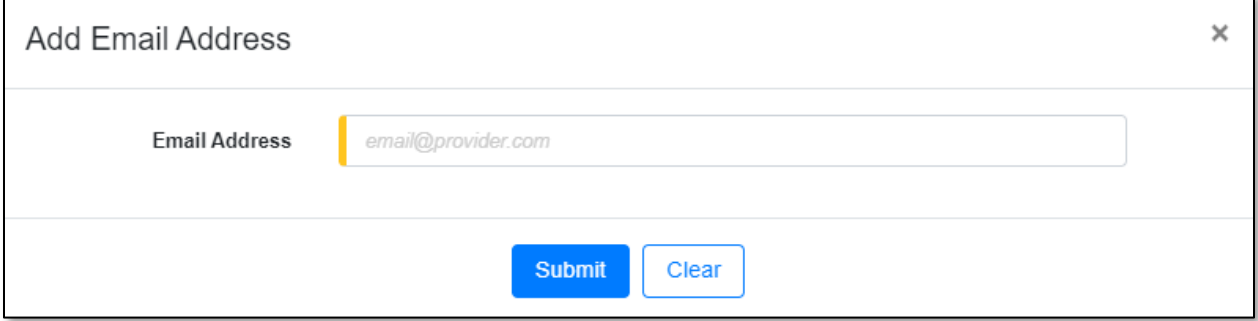

- d) In the **Phone** field, select the applicable phone number from the drop-down list.
	- i) If the phone number is not listed in the drop-down list, click the **Add New** button to add a phone number.

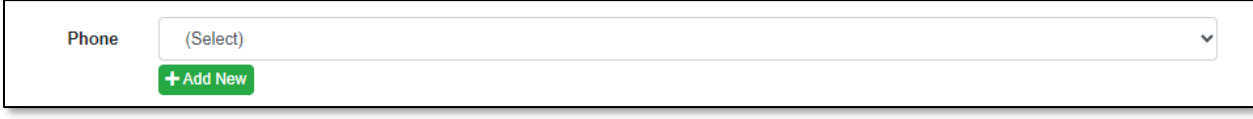

ii) An *Add Phone* pop-up message will be displayed. Complete the following: (1) In the **Phone Type** field, select the applicable type of phone from the drop-down list.

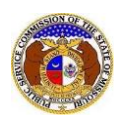

- (2) Beside the **Is International** field, check the box if the phone number is an international phone number.
- (3) In the **Number** field, input the phone number.
- (4) In the **Extension** field, input the extension, if any.
- (5) Click the **Submit** button after all fields have been completed; or click the **Clear** button to clear all fields and start over.

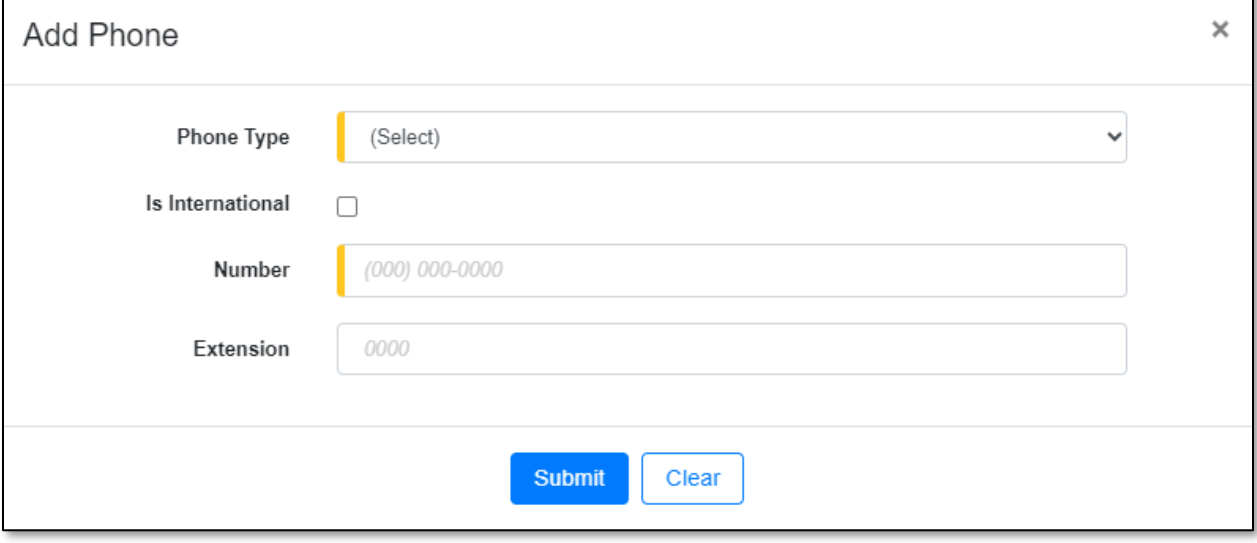

19) In the *Attachment* section, click the **Select File(s) to Upload** button to upload documents for the filing.

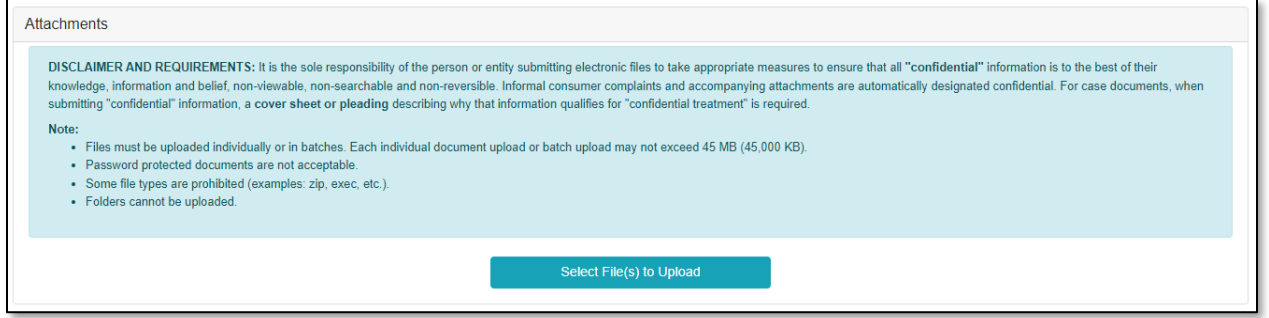

a) In the *Open Browser* window, select the document or documents to attach.

*NOTE: Users can select multiple or batch documents by holding the Shift or Ctrl key and selecting the documents as long as the batch is not over 45 MB.*

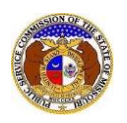

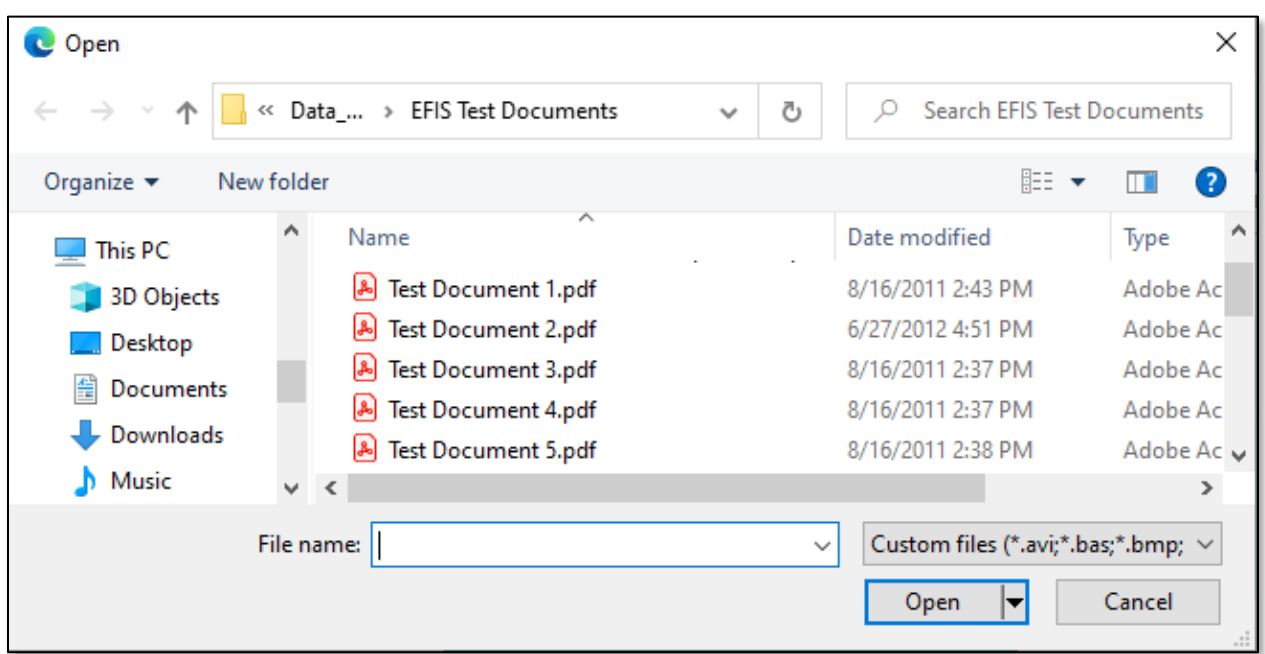

20) Click the **Submit** button after all fields have been completed; or click the **Clear** button to clear all fields and start over.

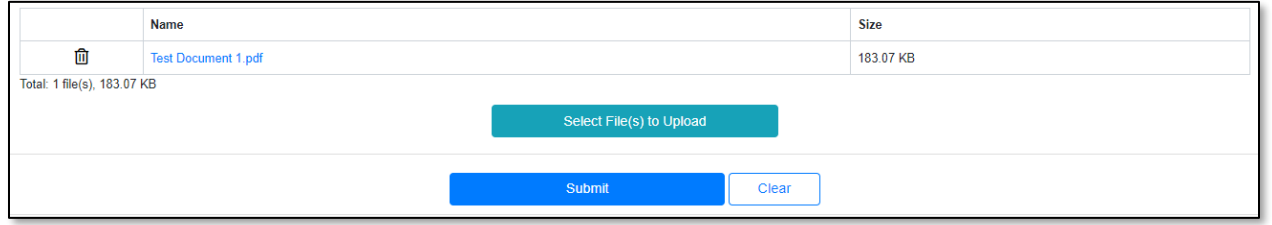

21) Once submitted, a new *Utility Event Submission* screen will open which lets the user know the event was successfully submitted and also gives the user their tracking number.

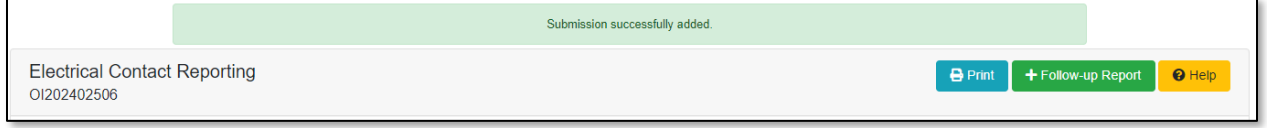

*For additional assistance, please contact the Data Center at (573) 751-7496 or [dcsupport@psc.mo.gov.](mailto:dcsupport@psc.mo.gov)*